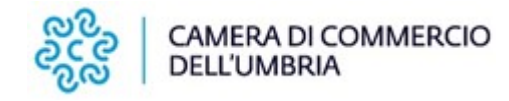

# **Istruzioni operative per l'invio telematico delle domande**

Le seguenti Linee guida forniscono le istruzioni operative per la trasmissione telematica delle domande di partecipazione ai Bandi per la concessione di contributi indetti dalla Camera di Commercio dell'Umbria attraverso l'apposita piattaforma informatica "WebTelemaco".

La piattaforma consente agli utenti in possesso di apposita abilitazione di effettuare la compilazione e l'invio telematico delle pratiche di richiesta contributi.

La procedura di invio telematico delle richieste di contributo costituisce **l'unica modalità di trasmissione** della domanda. Il servizio è completamente **gratuito**.

Le immagini delle pagine web contenute nella presente guida sono riportate esclusivamente a titolo esemplificativo e potrebbero non corrispondere esattamente a quelle disponibili attualmente; per quanto non specificato nella presente nota o per ulteriori richieste di chiarimento, si prega di fare riferimento ai contatti riportati in fondo alle istruzioni.

# **1. REQUISITI ATTIVAZIONE**

Per procedere all'invio delle domande di accesso ai Bandi della Camera di Commercio dell'Umbria ed effettuare l'eventuale invio della rendicontazione delle spese, è necessario verificare o predisporre le seguenti preliminari.

- **Essere dotati di un dispositivo di firma digitale (business key o smart card) per poter firmare** digitalmente i file da allegare alla domanda di contributo/rendicontazione finale.
- Disporre di una casella di Posta Elettronica Certificata (PEC);
- $\Box$  L'impresa (nella persona del titolare/ legale rappresentante/ dipendente preposto/ soggetto delegato) disponga o sottoscriva un contratto al servizio Telemaco con profilo completo (Telemaco - Consultazione / Invio Pratiche / Richiesta Certificati);
- L'utente abilitato a Telemaco abbia completato il primo accesso alla funzionalità "servizi e-gov".

Aderire al servizio Telemaco di Infocamere S.c.p.a. è **gratuito**. L'accesso alla piattaforma può essere eseguito utilizzando un qualsiasi web browser; è necessario, tuttavia, che il browser sia configurato in modo da permettere l'apertura di finestre pop-up.

## **2. FASE PRELIMINARE**

Gli utenti che hanno già aderito al servizio Telemaco in passato e che hanno già completato il primo accesso ai servizi e-gov possono passare direttamente al successivo **paragrafo 3** di questo manuale.

Se, invece, non si possiede l'abilitazione al servizio Telemaco, prima dell'invio di una pratica è necessario effettuare la registrazione al servizio.

A tal fine:

- Collegarsi al sito **[www.registroimprese.it](http://www.registroimprese.it/)** ;
- Cliccare nel menù posto nella parte superiore della pagina "AREA UTENTE" (Figura 1);

**1**

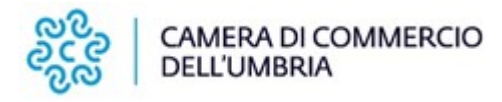

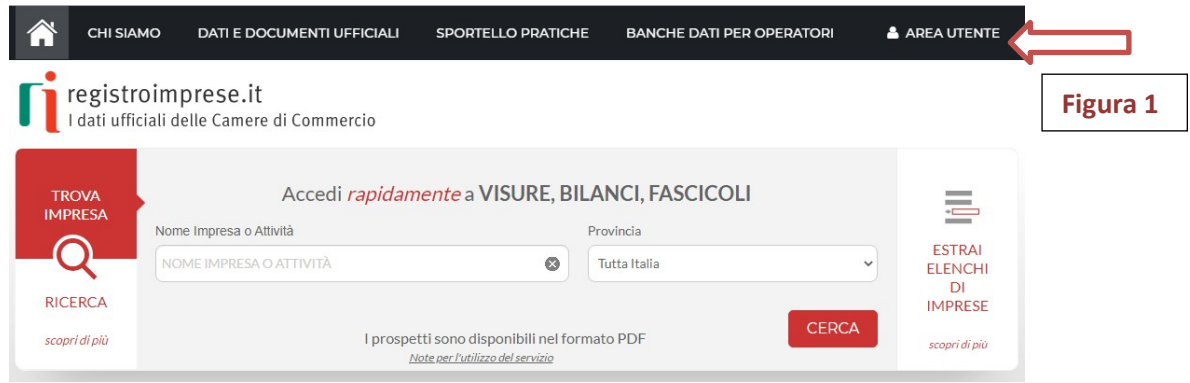

Sarete indirizzati alla pagina di accesso al servizio Telemaco (Figura 2)

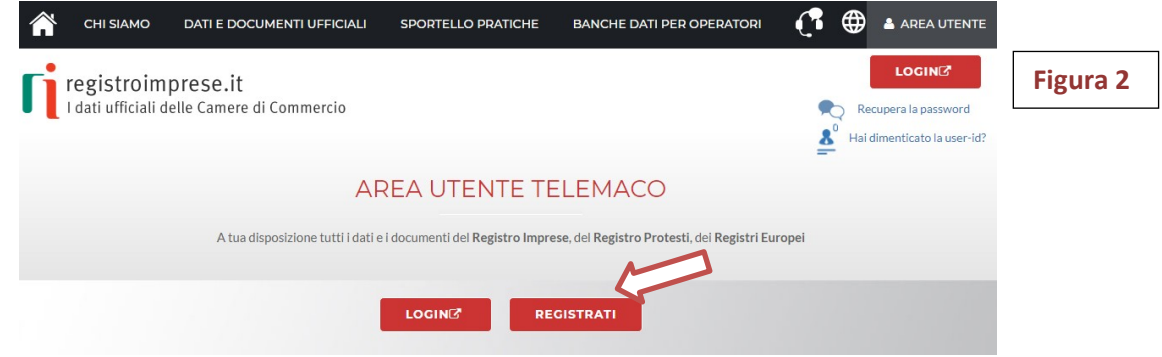

- Selezionando l'opzione "REGISTRATI" verrete avviati all'apposita procedura (**Errore. L'origine riferimento non è stata trovata.**), quindi procedere con l'adesione al servizio che può avvenire esclusivamente con:
	- SPID (liv.2) Sistema Pubblico di Identità Digitale
	- CNS Carta Nazionale Servizi (smart card / token USB)
	- CIE Carta di Identità Elettronica

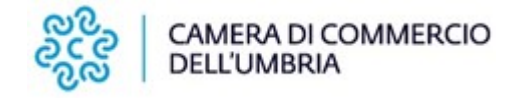

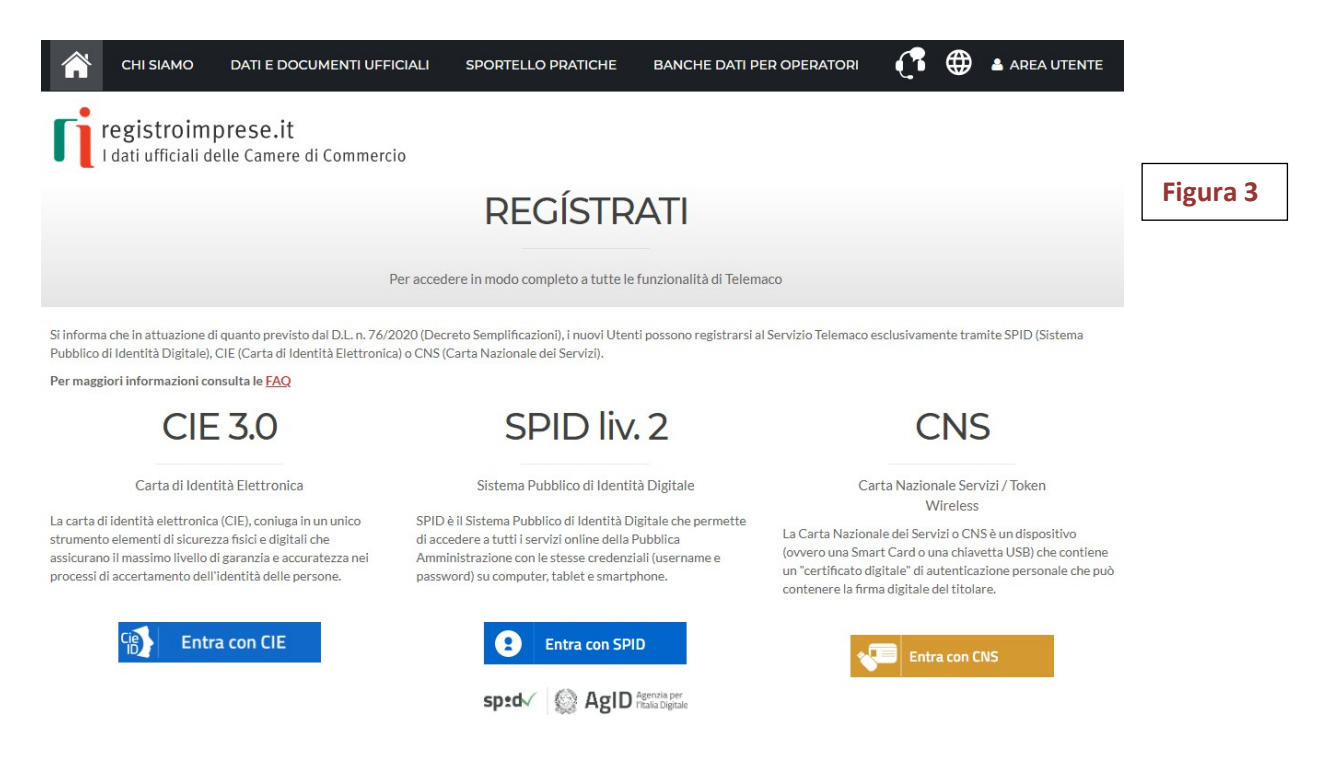

 Selezionare il profilo: "Servizio Telemaco per l'accesso alle Banche Dati delle Camere di Commercio e alla trasmissione di pratiche telematiche" (**Errore. L'origine riferimento non è stata trovata.**):

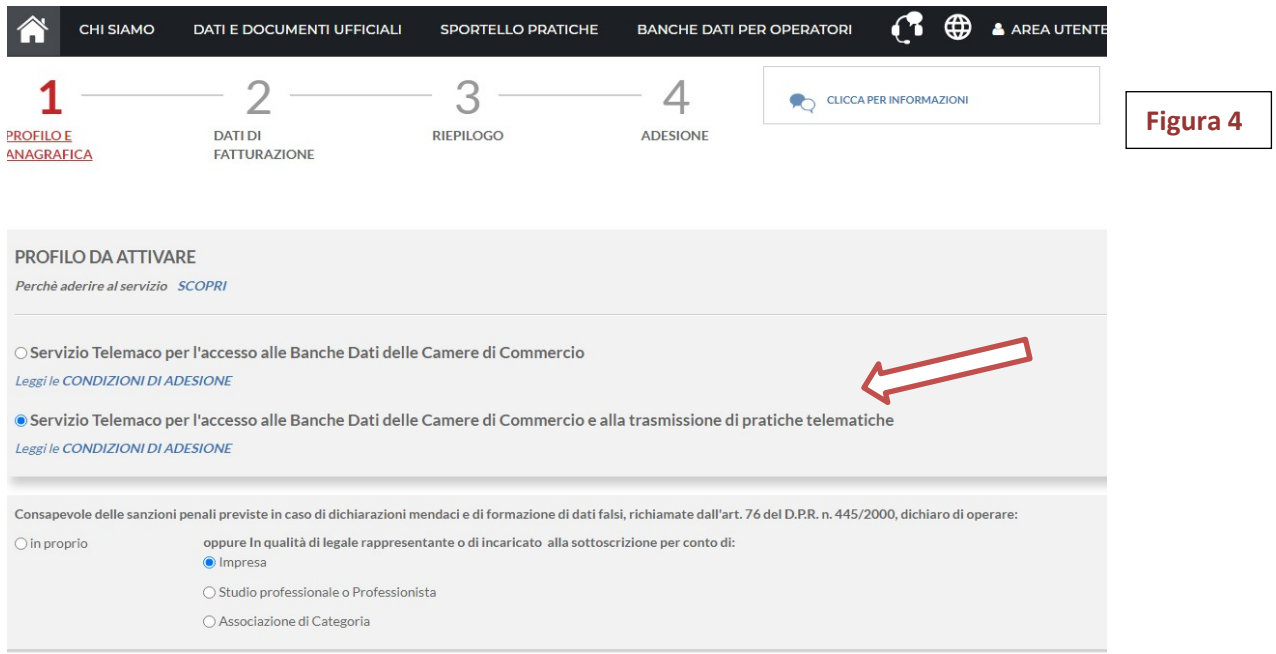

- $\Box$  Inserire le informazioni richieste nei vari passaggi fino alla pagina di adesione.
- Ottenuta la registrazione, ritornare al sito [www.registroimprese.it.](http://www.registroimprese.it/) Cliccare sulla voce AREA UTENTE presente nella barra nera in alto e successivamente effettuare il LOGIN utilizzando: SPID, CNS o CIE (figura 5).

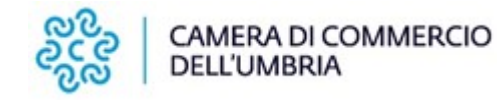

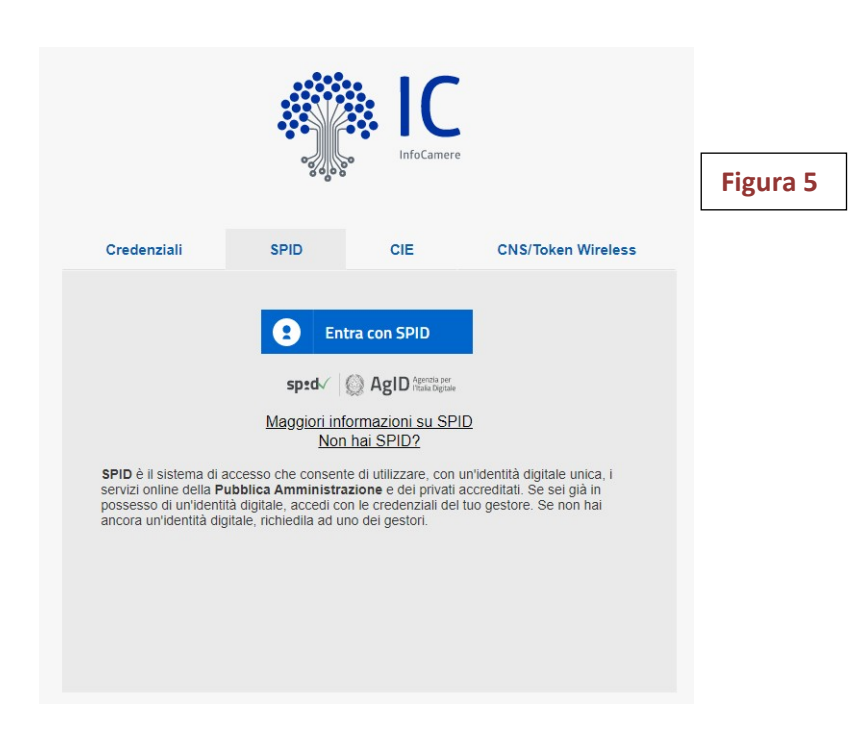

- nella maschera che appare selezionare il link "E-GOV" del menu SPORTELLO PRATICHE (Errore. L'origine riferimento non è stata trovata.);

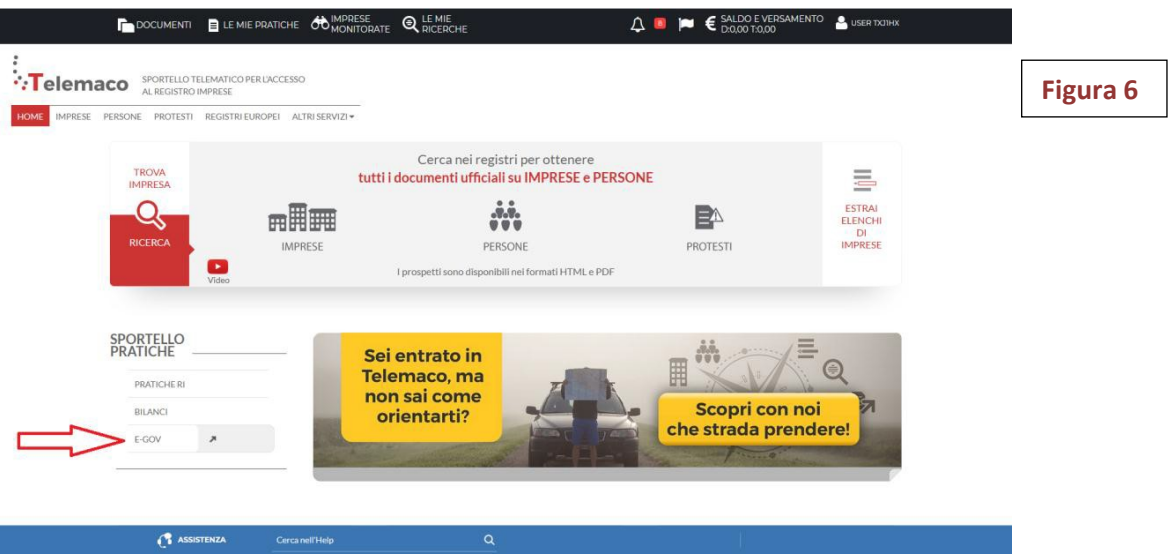

 Per accedere ai Servizi E-GOV è necessario completare la registrazione andando alla sezione "**Completamento o modifica registrazione**", cliccando su "**Procedi**" (**Errore. L'origine riferimento non è stata trovata.**);

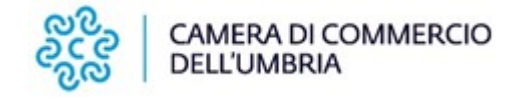

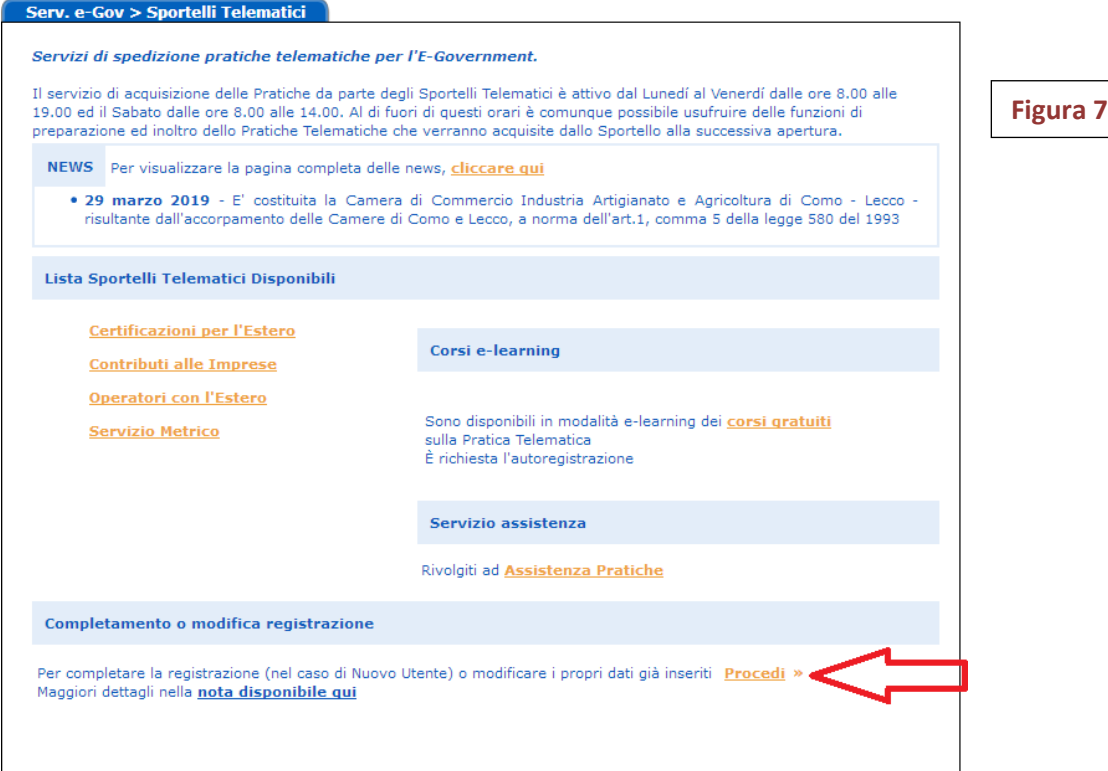

 Si aprirà la pagina di completamento o modifica della Registrazione. **Qui devono essere inseriti/modificati i dati che verranno salvati con l'attivazione del tasto "Salva"**. Il sistema confermerà l'inserimento della richiesta \*stato "Abilitazione in corso"+ e successivamente completerà in automatico l'iscrizione \*stato "Abilitato"+ (**Figura 8**).

**Il completamento della registrazione da parte della società Infocamere S.c.p.a può richiedere circa 48 ore lavorative. Si consiglia di tenere conto di questa limitazione operativa per predisporre le attività di abilitazione in tempo per l'apertura dei termini di presentazione delle domande.**

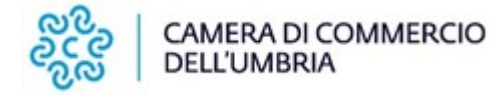

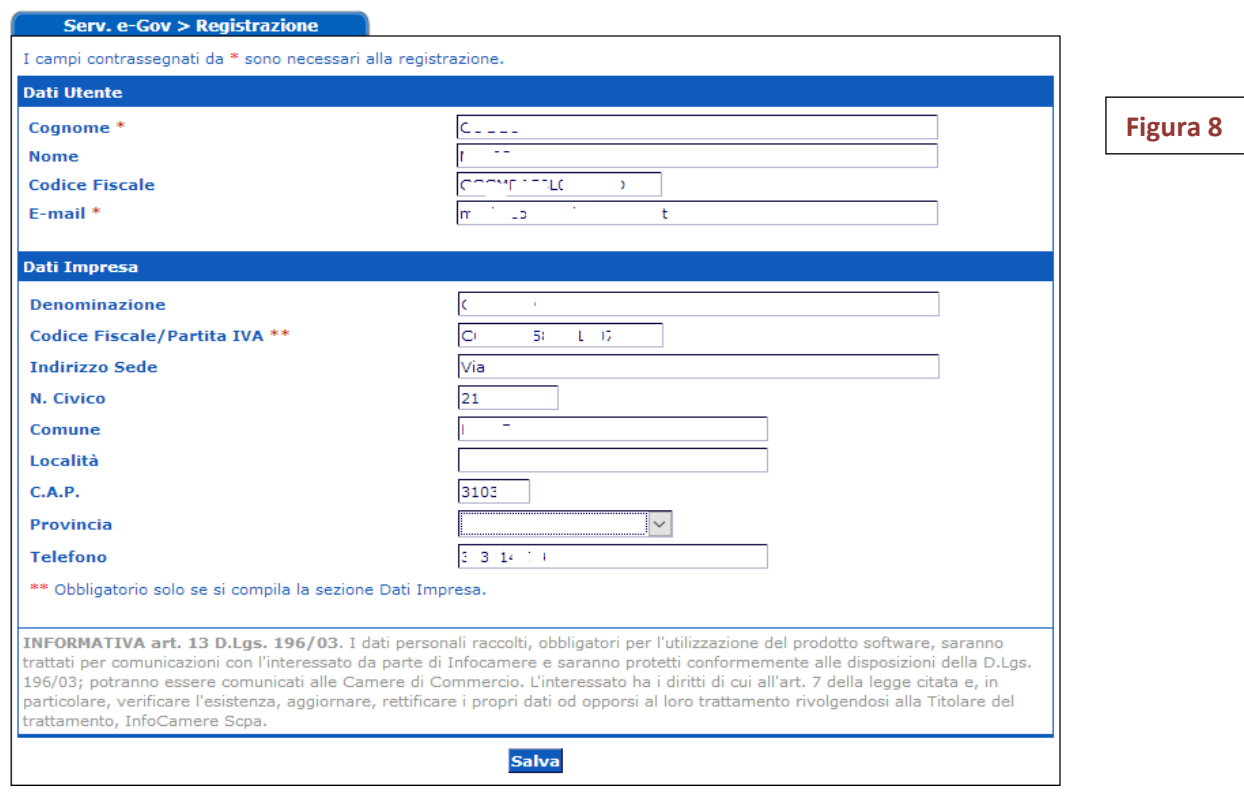

# **3. PREDISPOSIZIONE DELLA DOMANDA DI CONTRIBUTO**

Prima di predisporre la pratica telematica, è necessario:

- $\Box$  scaricare dal sito camerale [\(www.umbria.camcom.it\)](http://www.umbria.camcom.it/) la modulistica prevista per il Bando al quale si intende partecipare;
- $\Box$  predisporre il modello di domanda e tutti gli allegati aggiuntivi previsti dal bando;
- $\square$  salvare tutti gli allegati nella propria stazione di lavoro e convertirli in formato .PDF;
- firmare digitalmente tutti i documenti che saranno allegati alla pratica. **La firma digitale deve essere apposta prima di allegare il file**. Un documento, una volta firmato digitalmente, viene corredato di un'estensione aggiuntiva e diventa nomefile.nnn.P7M: questo è il documento da allegare allaPratica.
- *NOTE: Tutti gli allegati della pratica possono essere raggruppati anche in un unico documento (in formato .PDF/A) apponendo una sola firma digitale. Il numero massimo di allegati consentito dal sistema è pari a 32.* La scansione deve essere preferibilmente in bianco e nero con una risoluzione di 200 dpi. *La dimensione massima complessiva dei file allegati è pari a 20 MB.*

#### **4. ITER TELEMATICO INVIO DOMANDA**

Per l'invio della domanda effettuare le seguenti operazioni:

 Collegarsi al sit[o http://webtelemaco.infocamere.it e](http://webtelemaco.infocamere.it/) seguire il percorso: **Servizi e-gov > Contributi alle Imprese** (**Figura 9**)

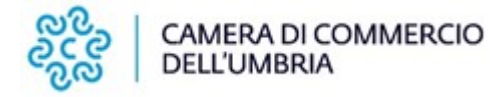

Per accedere ai servizi cliccare sull'apposito pulsante "**Accedi**" (**Figura 10**);

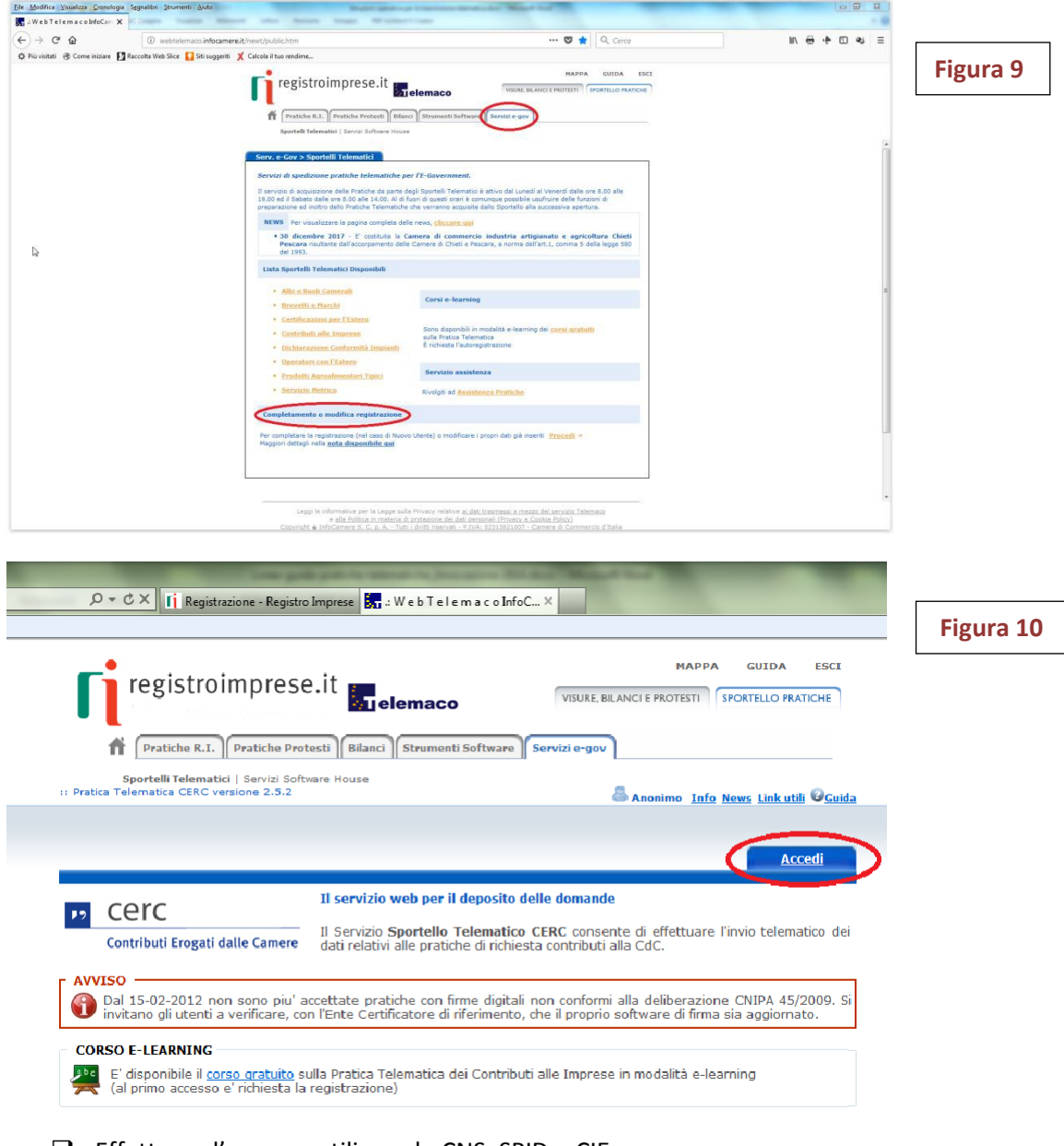

- Effettuare l'accesso utilizzando CNS, SPID o CIE;
- Passare alla sezione successiva Creazione Modello base

# **4.1 CREARE IL MODELLO BASE DELLA PRATICA**

La funzione "Crea Modello" (**Figura 11**) consente, attraverso la compilazione di un form, di predisporre un documento in formato XML, contenente tutte le informazioni utili per l'inoltro di una pratica.

Premere il pulsante **Crea Modello**

**7**

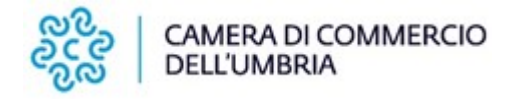

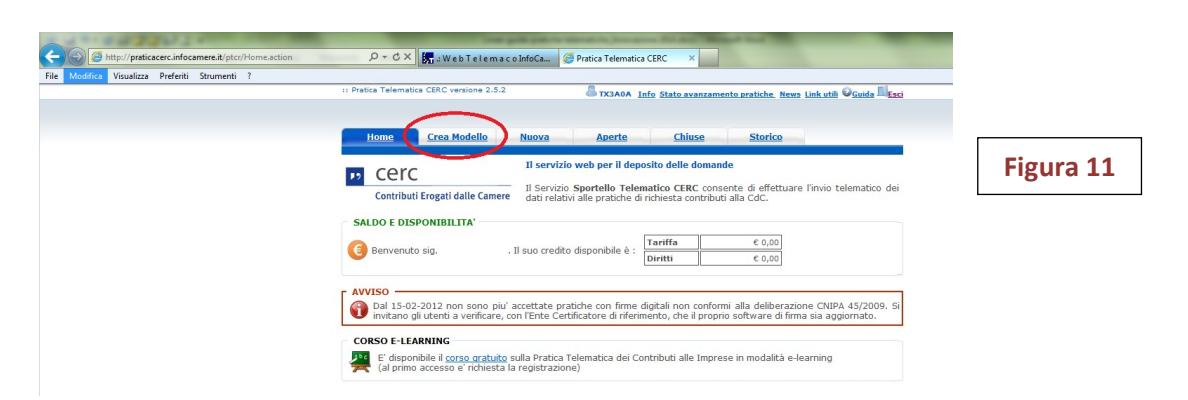

- selezionare la Camera di Commercio nella quale è iscritta la sede dell'impresa o l'Unità Locale beneficiaria del contributo
- inserire il Nr. REA o il codice fiscale dell'impresa richiedente e premere il tasto **"Cerca"** (il sistema attinge i dati automaticamente dal Registro Imprese)
- selezionare il Tipo Pratica "**Richiesta Contributi**"
- selezionare lo **Sportello di Destinazione**
- Al termine cliccare su **"Avvia compilazione**" (il sistema presenterà la maschera del modello richiesto, suddiviso in riquadri) (**Figure 12 e 13**)
- Selezionare il **Bando** per il quale si intende presentare la domanda: Es .BANDO VOUCHER FORMAZIONE E ORIENTAMENTO 2021; BANDO VOUCHER PID…
- Inserire il **Totale spese** (per il Bando Voucher Orientamento le spese coincidono il contributo richiesto)
- Inserire l'Importo del **Contributo richiesto**
- compilare gli altri campi contrassegnati con l'asterisco (campi obbligatori). In particolare:
	- nel campo "**numero INPS**" indicare il numero di posizione contributiva INPS; nel caso di azienda priva di posizione INPS, compilare il campo con uno o più zeri;
	- indicare l'indirizzo E-mail (preferibilmente PEC) al quale si chiede siano inviate eventuali comunicazioni;
	- compilare la sezione "**Referente**" con i dati della persona incaricata della compilazione della pratica;
	- le sezioni "Presentatore", "Nuova anagrafica presentatore", "Consorzio" e "Nuova anagrafica Consorzio" **NON** devono essere compilate;
	- la compilazione dei campi relativi a "**Fatturato** " e "**Export**" NON è obbligatoria e può essere omessa;
	- campo <mark>Tipo di pagamento</mark>: BONIFICO.
	- **-** non modificare la sezione lmposta di bollo virtuale lasciando la risposta preimpostata a "**NO**";
	- è possibile inserire eventuali note nell'apposito campo;

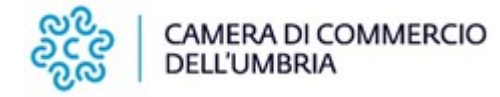

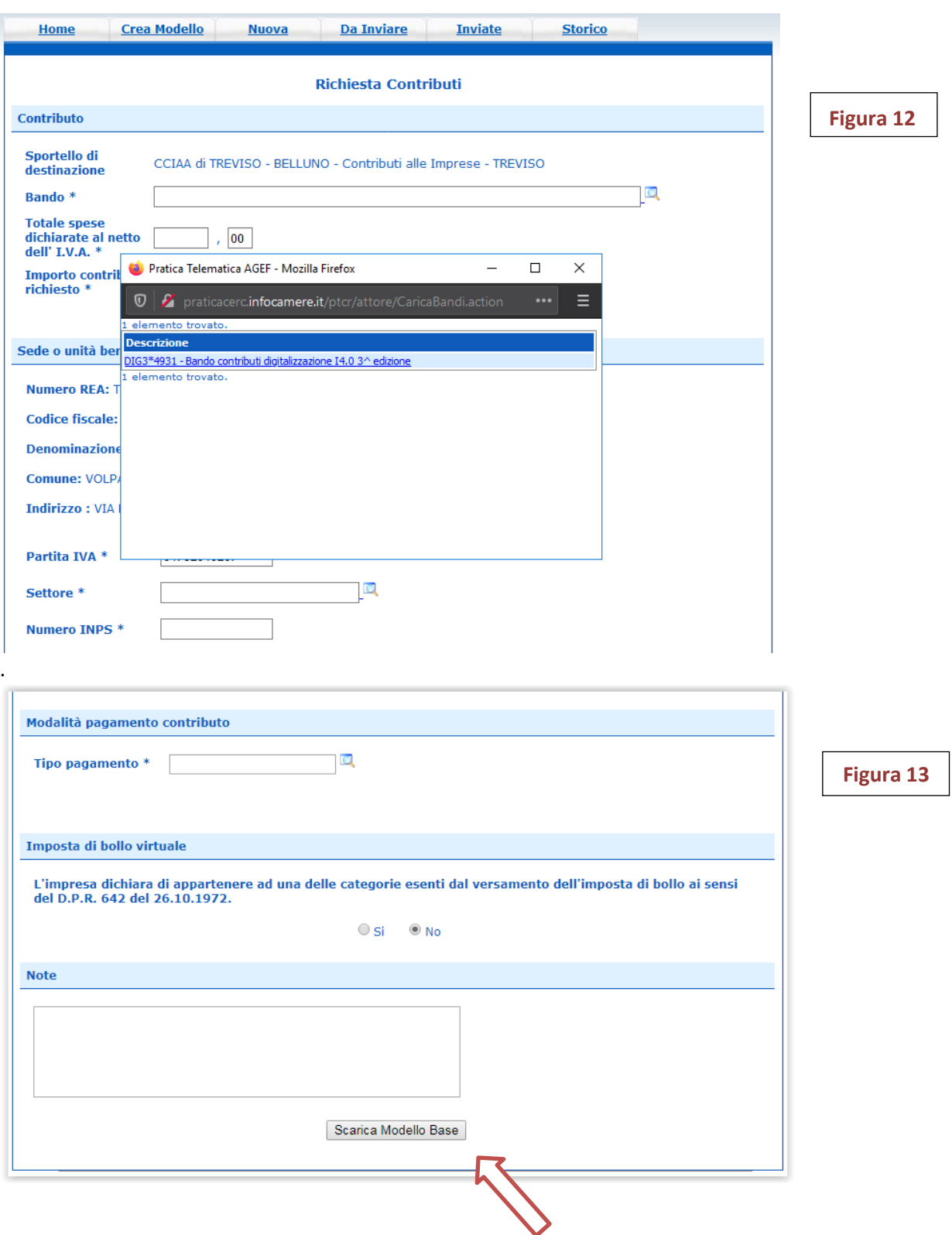

- Al termine dell'inserimento dei dati cliccare su **"Scarica modello base"**, salvarlo sul proprio PC e sottoscriverlo con il dispositivo di firma digitale. **Attenzione: non modificare il nome del file generato dalla procedura.**
- dopo che sarà apparso il messaggio "Download completato" cliccare il tasto **Chiudi** e attivare la funzione "Nuova Pratica" (**Figura 14).**

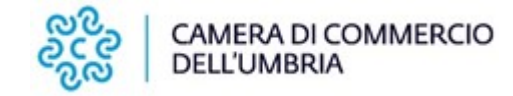

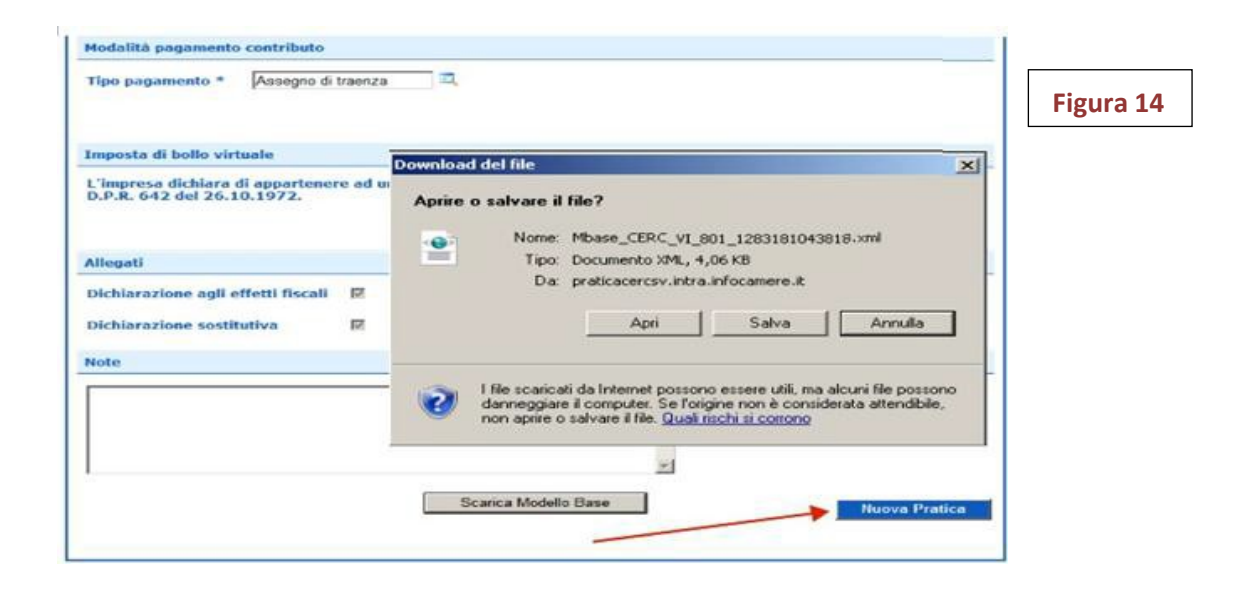

## **4.2 CREARE LA PRATICA**

Procedere con le seguenti operazioni:

- $\Box$  selezionare la Camera di Commercio
- digitare il Nr. REA o, in alternativa, il codice fiscale dell'impresa richiedente
- premere quindi il tasto **"Cerca"**
- □ se l'Impresa ha più Unità Locali, compare una maschera intermedia per la scelta dell'unità locale fra quelle proposte a video (digitare il Nr. REA o, in alternativa, il codice fiscale) quindiselezionare:
- $\Box$  il tipo pratica "Richiesta contributi"
- $\Box$  lo sportello di destinazione
- allegare infine il Modello base ottenuto seguendo le istruzioni del punto 1 della guida; (per allegare: premere il tasto **"Sfoglia"** e cercare il file firmato digitalmente presente sul propriopc)
- al termine cliccare su **"Avvia Creazione"** (**Figura 15).**

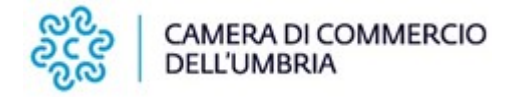

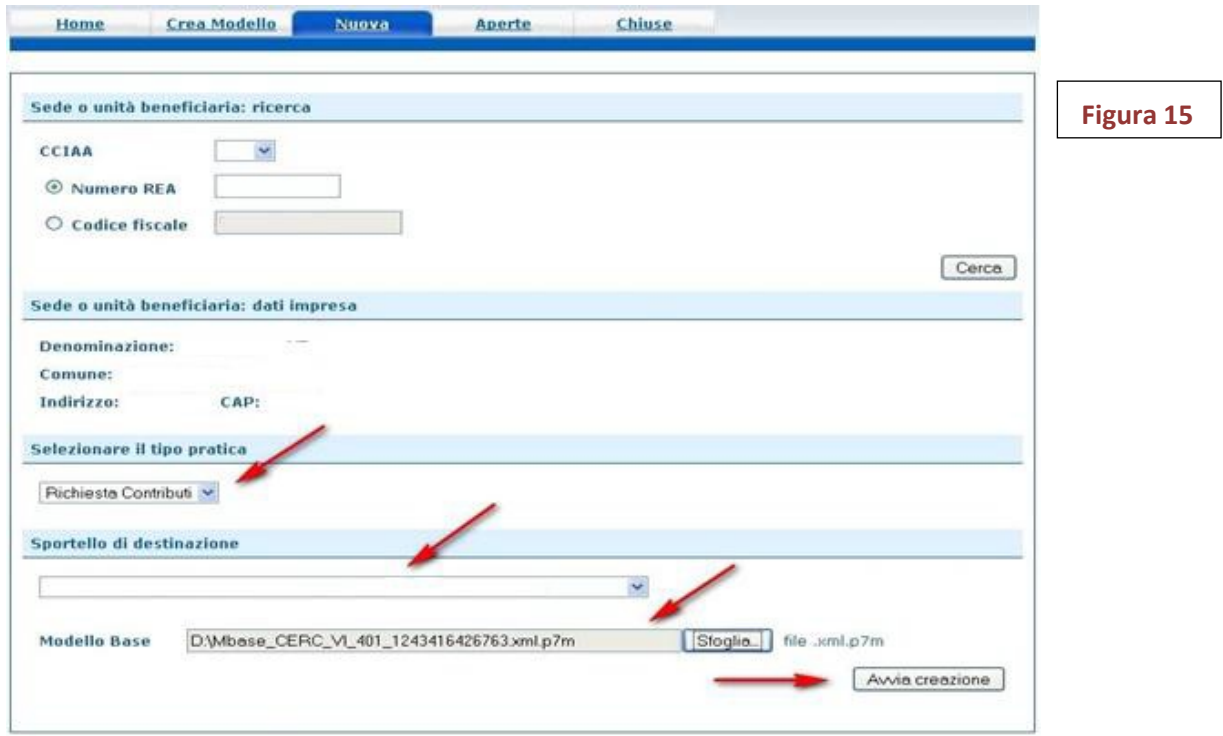

# **A questo punto il sistema apre la scheda dettaglio pratica attribuendo alla stessa un codice identificativo**

# **4.3 INSERIMENTO DEGLI ALLEGATI**

 $\Box$  Firmare digitalmente tutti i file PRIMA di allegarli alla pratica. La firma digitale va apposta sugli allegati in formato PDF/A (si veda, a tal proposito, il punto 3 del presente documento).

IMPORTANTE: il documento informatico da firmare digitalmente deve essere redatto in un formato statico (es. PDF/A studiato appositamente per l'archiviazione nel lungo periodo di documenti elettronici). Al contrario, i documenti nei formati più diffusi come .doc (Word), .xls (Excel), .odt, .ods (Open Office), non sono idonei per essere firmati digitalmente in quanto sono modificabili anche dopo la sottoscrizione (quindi anche con l'estensione .p7m). **Pertanto, tutti i documenti redatti in formato diverso dallo standard PDF devono essere convertiti in tale formato prima di essere firmati.**

- Dopo la firma digitale verrà creato un documento con l'ulteriore estensione ".p7m". Il file con estensione .p7m sarà quindi il documento firmato da allegare alla pratica telematica
- Scheda dettaglio pratica, cliccare sulla voce "Allega" (**Figura 16**)

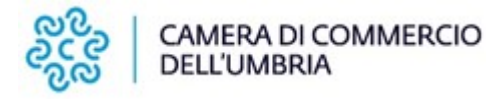

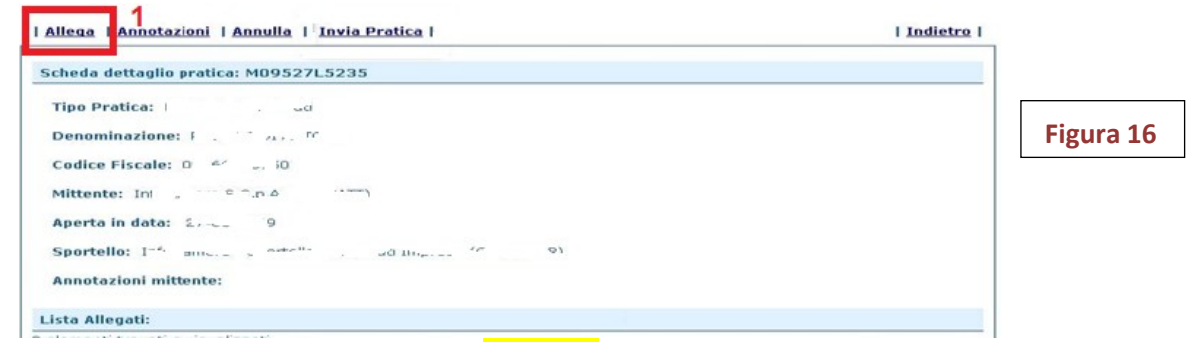

- **Per ogni documento premere il tasto** "Sfoglia" (cercare il file firmato digitalmente presente sul proprio pc)
- Completare la Descrizione dell'allegato
- $\Box$  Selezionare il Codice documento con "99 Altro documento"
- Per aggiungere un altro allegato premere il tasto **"Allega e continua".** Una volta inserito l'ultimo allegato premere "Allega e termina" per concludere l'operazione e tornare al dettaglio della pratica. (**Figura 17**)

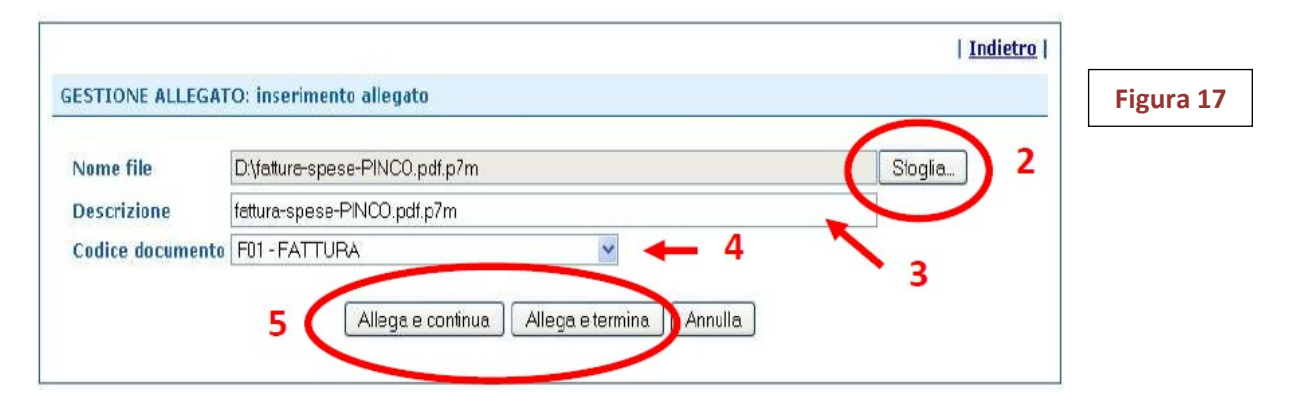

Dopo l'invio il sistema conferma l'avvenuta operazione e visualizza la lista delle pratiche. L'iter della pratica inviata prosegue con la presa in carico da parte del sistema per l'elaborazione automatica (**Figura 18**).

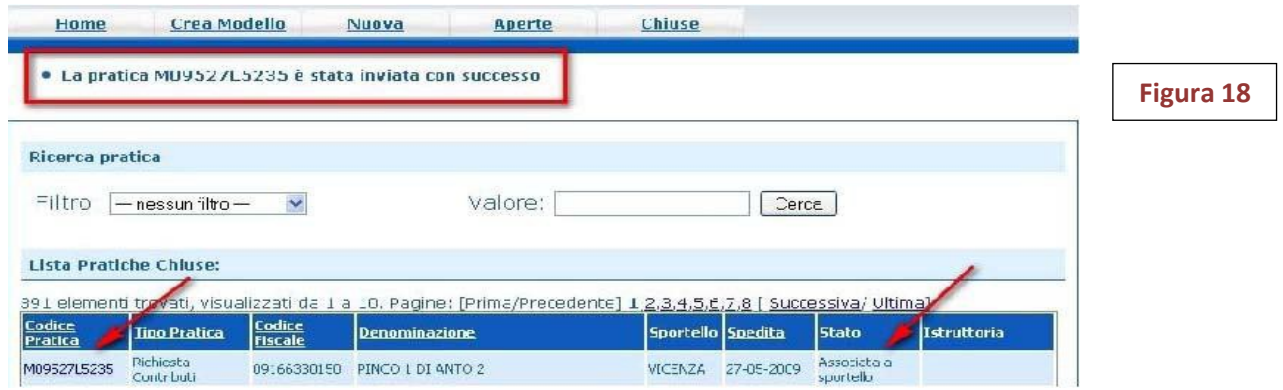

Il link **Codice Pratica** consente di entrare nel dettaglio della stessa; dopo l'invio della Pratica è disponibile la **Distinta** riepilogativa della pratica generata.

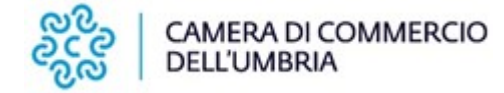

# **5. CONTROLLI SULL'ITER NEL SISTEMA INFORMATIVO**

La funzione "**Aperte**"(**Figura 18**) presenta tutte le pratiche aperte dall'utente, e pronte per essere spedite. Si possono utilizzare i seguenti filtri di ricerca:

- Codice Pratica
- Codice Fiscale
- Denominazione
- Data apertura
- Tipo pratica

La funzione "**Chiuse**" evidenzia le pratiche inviate. **La lista PRATICHE CHIUSE permette di consultare il dettaglio dello stato di avanzamento delle proprie pratiche.**

Lo STATO AVANZAMENTO PRATICHE consente di verificare ed essere costantemente aggiornati sulla prosecuzione dell'iter di ciascuna pratica, presso l'Ufficio competente della CCIAA;

- lo stato "**Sospesa**" indica un'anomalia nel controllo dei dati dichiarati al registro imprese, ad es. il controllo del diritto annuo;

- gli stati "**Chiusa**" o "**Archiviata**" con Stato istruttoria "**Positiva**" si riferiscono **esclusivamente all'istruttoria automatica dello Sportello Pratiche** relativa al corretto inoltro telematico della pratica all'Ufficio competente e **NON** costituiscono attestazione positiva dell'esito dell'istruttoria.

L'istruttoria della domanda di contributo, sulla base dei requisiti previsti dal bando/regolamento, viene effettuata dall'ufficio competente solo successivamente al deposito della domanda presso lo Sportello telematico e l'esito viene comunicato esclusivamente a mezzo PEC dopo la pubblicazione del provvedimento dirigenziale di accoglimento o rigetto.

## **6. ANNOTAZIONI CONCLUSIVE**

L'utente riceve via e-mail le notifiche di 1) avvenuta protocollazione e 2) chiusura della pratica. E' importante verificare la ricezione di entrambe le notifiche a garanzia del corretto invio telematico.

In questo testo d'esempio in rosso la parte variabile della mail di notifica di avvenuta protocollazione:

A: mail-utente@....

Oggetto: Sportello Telematico: avviso di protocollazione della pratica M09421J4419 presso Sportello NOMESPORTELLO

**13**

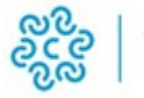

La pratica M09421J4419, inviata da IMPRESA TAL DEI TALI SRL, relativa all'oggetto COGNOME NOME è stata protocollata presso Sportello NOMESPORTELLO con il seguente numero: 111119-AOO003-0000113

# **Allegati aggiuntivi**

Nel caso di pratiche inviate tramite intermediari (es. studi professionali, associazioni di categoria, ecc.) si ricorda che, in aggiunta alla documentazione prevista dallo specifico regolamento, devono essere inseriti anche:

- il modulo di procura per l'invio telematico (scaricabile dal sito della Camera di Commercio in formato word e pdf);
- copia del documento di identità del legale rappresentante dell'impresa richiedente.

# **Operatività sportello**

Il servizio di acquisizione delle Pratiche da parte degli Sportelli Telematici è attivo dal Lunedì al Venerdì dalle ore 8.00 alle 19.00 ed il Sabato dalle ore 8.00 alle 14.00. Al di fuori di questi orari è comunque possibile usufruire delle funzioni di preparazione e inoltro dello Pratiche Telematiche che verranno acquisite dallo Sportello alla successiva apertura.

## **Assistenza**

Per maggiori informazioni e approfondimenti (tutorial, materiale didattico, ecc.) è possibile registrarsi gratuitamente sul sito di E-learning – Formazione Continua di Infocamere reperibile nella Home-Page degli Sportelli Telematici della sezione Servizi E-Gov .

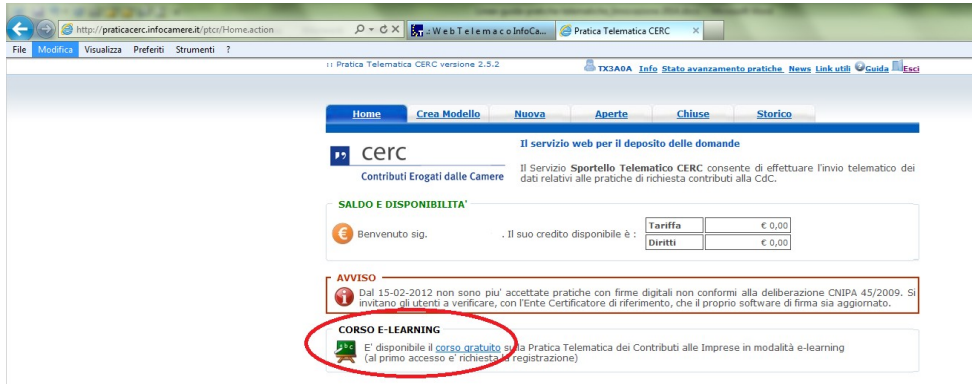

Per le informazioni relative all'invio della domanda di partecipazione tramite il servizio WEB Telemaco, è attivo un servizio di supporto di Infocamere per il quale è possibile contattare il numero **049 2015215**, che risponde dal lunedì al venerdì dalle ore 8.30 alle ore 18.30.